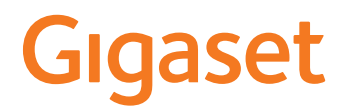

# **DECT Site Planning Kit (SPK) PRO**

**COL** 

# **Contenido**

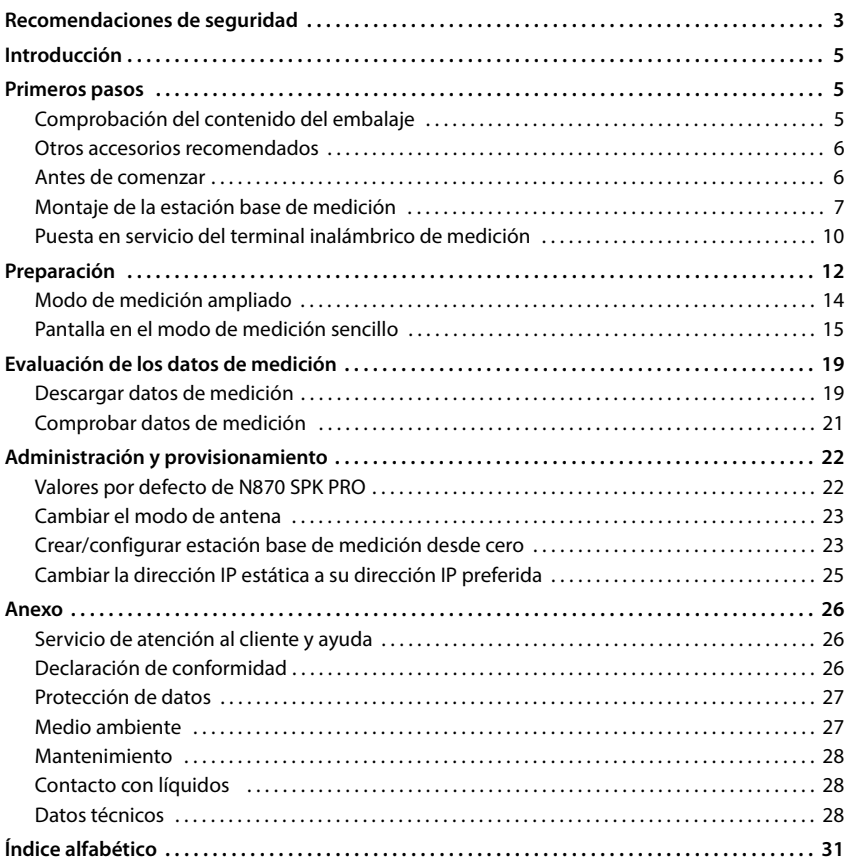

# <span id="page-2-4"></span><span id="page-2-0"></span>**Recomendaciones de seguridad**

<span id="page-2-3"></span><span id="page-2-2"></span><span id="page-2-1"></span>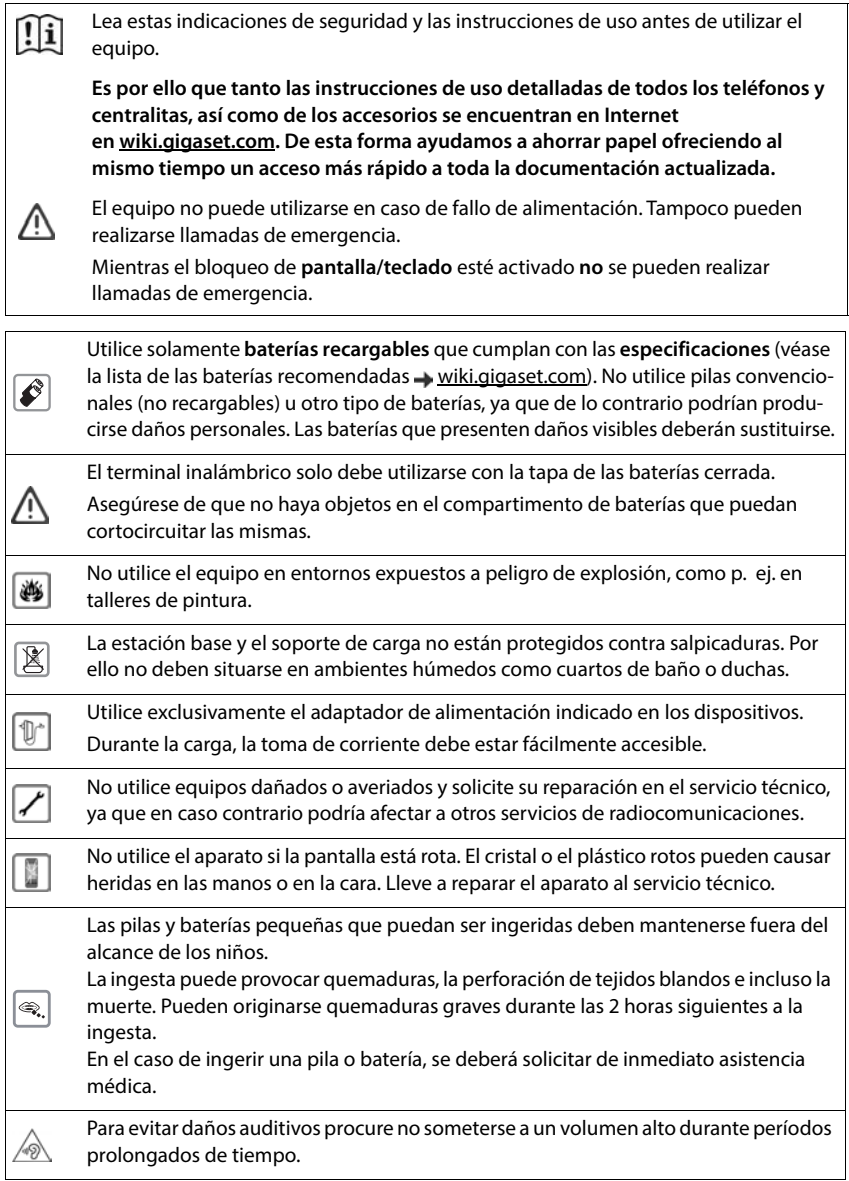

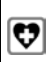

<span id="page-3-0"></span>Puede provocar anomalías en el funcionamiento de equipos médicos. Tenga en cuenta las condiciones técnicas del entorno (p. ej., en consultorios médicos). En caso de usar dispositivos médicos electrónicos (p. ej., un marcapasos), consulte antes al fabricante del mismo. Allí le ofrecerán información acerca de hasta qué punto dichos dispositivos son inmunes a interferencias de alta frecuencia (para obtener más información sobre su producto Gigaset, véase "Características técnicas").

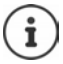

Si se suministra un cable adaptador USB, utilice únicamente una fuente de alimentación USB (5 voltios) con conexión USB A. El uso de otras fuentes de tensión, como un PC con conexión USB, puede provocar daños.

Si se suministra una fuente de alimentación, utilice dicha fuente de alimentación.

# <span id="page-4-0"></span>**Introducción**

<span id="page-4-3"></span>ElDECT Site Planning Kit (SPK) PRO le ayudará a planificar e instalar su sistema multicélula DECT. Contiene una estación base de medición, dos terminales inalámbricos de medición y otros útiles accesorios para el cálculo exacto de las condiciones ambientales DECT de la red planificada y se entrega en una maleta.

Con los aparatos de medición contenidos en la maleta podrá calcular la cobertura de radio DECT de su emplazamiento, determinar el número de estaciones base que necesita, cuál es el sitio óptimo de colocación y detectar las fuentes de interferencia de la red de radio.

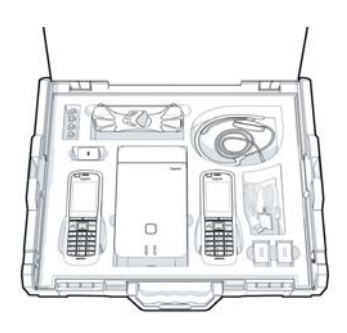

Además, con el equipamiento de Gigaset DECT SPK PRO puede comprobar la calidad inalámbrica de zonas problemáticas en un sistema instalado y eliminar problemas de red.

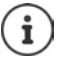

<span id="page-4-5"></span>Encontrará información detallada sobre la planificación de un sistema multicélula y sobre la realización de mediciones para la ubicación óptima de las estaciones base online en "N870 IP PRO - Guía para la planificación y medición" en [www.gigaset.com](http://wiki.gigaset.com).

# <span id="page-4-1"></span>**Primeros pasos**

# <span id="page-4-4"></span><span id="page-4-2"></span>**Comprobación del contenido del embalaje**

La maleta contiene lo siguiente: 1 estación base Gigaset DECT SPK PRO 1 soporte de trípode para la estación base 1 batería externa, 10 000mAh 1 soporte de trípode para la batería externa 1 fuente de alimentación, 30 W USB-C 1 cable de carga, USB-C con clavija jack de 12 V, 3 m 1 cable de carga, USB-C con clavija jack de 12 V, 0,5 m 1 cable de carga USB C a USB C 2 terminales inalámbricos calibrados R700H SPK PRO 2 soportes de carga para R700H 2 fuentes de alimentación, USB-A 2 cables de carga, USB-A a soporte de carga 4 baterías recargables (AAA) 2 auriculares 1 folleto de seguridad Cinta para cables

# <span id="page-5-0"></span>**Otros accesorios recomendados**

#### <span id="page-5-2"></span>**Soporte**

Para obtener un resultado de medición exacto, recomendamos montar en un soporte la estación base de medición y la batería externa.

El soporte de la estación base está provisto de una rosca. Se incluye también un soporte para la batería externa. Puede simular la instalación de una estación base a cualquier altura posible y comprobar tanto el montaje como el alcance de la red.

El soporte tiene una rosca de tornillo y se puede desplegar hasta una altura de 2,50-3,00 m.

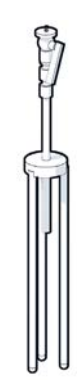

# <span id="page-5-1"></span>**Antes de comenzar**

Tenga presente que los aparatos de medición se alimentan con baterías que deben estar cargadas antes de comenzar las mediciones. Tenga esto en cuenta al planificar su tiempo.

La batería externa se debe cargar con la fuente de alimentación USB de 30 W (carga rápida) o con la fuente de alimentación USB-A (carga más lenta). El tiempo de carga en carga rápida es de cuatro horas.

Los terminales inalámbricos de medición necesitan dos baterías cada uno. Pueden cargarse en los terminales inalámbricos en los soportes de carga o en un cargador habitual. El tiempo de carga en el soporte de carga es de aprox. 8,5 horas.

Emplee única[mente las b](#page-27-3)aterías recargables recomendadas por Gigaset Communications GmbH ( $\rightarrow$  p. 28), es decir, no utilice en ningún caso baterías tradicionales (no recargables), ya que podrían causar daños personales y materiales. Por ejemplo, podría dañarse el revestimiento de la pila o batería, o incluso explotar. Además, podrían producirse problemas de funcionamiento o daños en el aparato.

# <span id="page-6-0"></span>**Montaje de la estación base de medición**

<span id="page-6-3"></span>Para tener libertad de movimiento durante la medición y no depender de la accesibilidad a una toma de corriente, opere la estación base de medición con una batería externa. La maleta incluye una batería externa y un cargador USB-C.

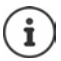

Si restablecer la estación bas[e de medic](#page-22-1)ión a los ajustes de fábrica, debe restablecer la funcionalidad de medición ( $\rightarrow$  p. 23).

#### **Cargar la batería externa**

- <span id="page-6-1"></span> Conecte la fuente de alimentación USB de 30 W a una toma de red.
- Conecte el cable USB-C a la conexión USB de la fuente de alimentación <u>| 1</u> .
- Conecte el otro extremo del cable USB-C a la conexión USB-C de la batería externa <mark>22</mark>.

Cuando se iluminan los cuatro indicadores LED de estado, la batería externa está cargada por completo. Ya puede quitar el cable USB de la batería externa.

<span id="page-6-2"></span>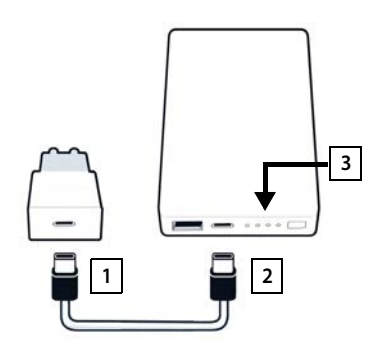

#### **Conexiones de la batería externa y elementos de control**

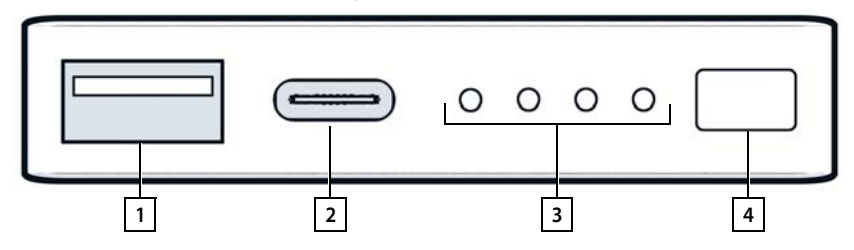

- 
- 
- 1 Conexión USB A (salida) 3 Indicación del estado de carga
- 2 Conexión USB-C (entrada/salida) 4 Tecla para mostrar el estado de carga

#### <span id="page-7-2"></span>**Indicación del estado de carga**

Durante el funcionamiento, la indicación del estado de carga muestra la carga restante, durante la carga muestra el progreso de la carga:

 $\blacktriangleright$  Pulse la tecla  $\boxed{4}$  para activar/desactivar la indicación del estado de carga  $\boxed{3}$ .

<span id="page-7-0"></span>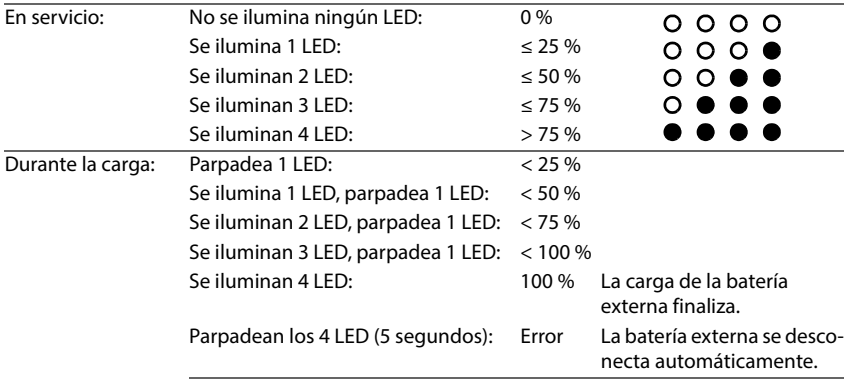

#### **Colocación de la estación base**

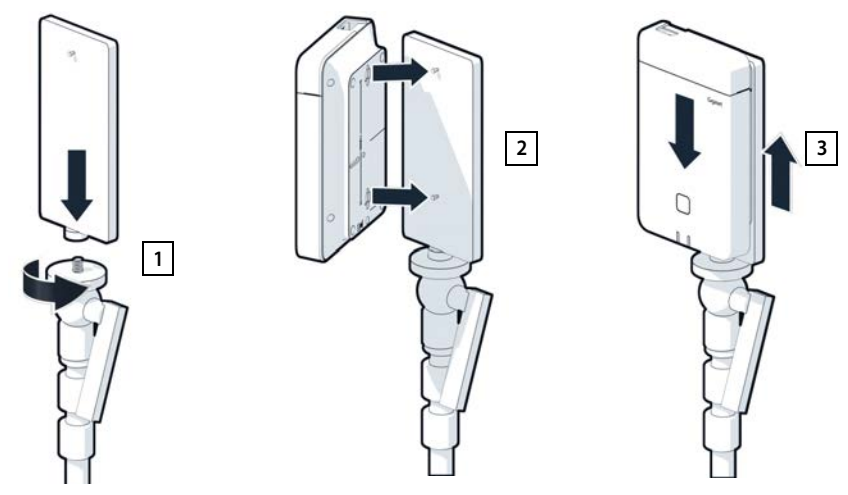

- <span id="page-7-1"></span> $\blacktriangleright$  Atornille el soporte de la estación base al soporte  $\boxed{1}$ .
- Deslice las hendiduras de la parte trasera de la estación base por los ganchos del soporte.
- $\triangleright$  Presione la estación base hacia abajo hasta que encaje  $\boxed{3}$ .

### **Colocar la batería externa y conectar con la estación base**

- $\triangleright$  Coloque la batería externa en el soporte  $\boxed{1}$ .
- Abra la tapa superior de en la estación base <u>2</u> .
- <span id="page-8-0"></span> Enchufe la conexión de corriente de la estación base 3 y la conexión USB-C de la batería externa <mark>| 4 |</mark> con un cable de corriente

Puede usar el cable corto (0,5 m) si la batería externa está cerca de la estación base, o bien usar el cable largo (3 m) si es necesario.

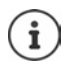

Con una carga completa de la batería externa puede alimentar la estación base durante 20 horas ininterrumpidamente.

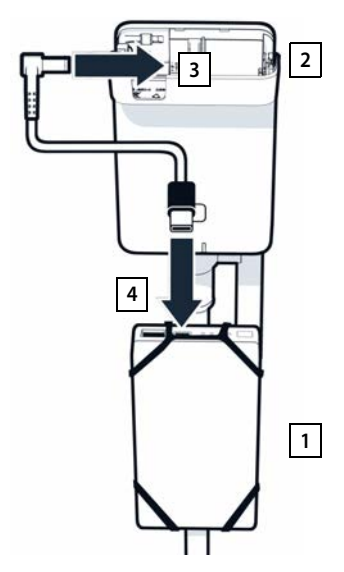

#### **Suministro eléctrico alternativo**

La estación base de medición se alimenta de la batería externa. También puede utilizar una de los siguientes suministros eléctricos.

Conexión directa a la fuente de alimentación USB de 30 W.

- Enchufe la conexión de corriente de la estación base  $\boxed{1}$  y la fuente de alimentación USB  $de$  30 W  $2$  con un cable de corriente.
- Conecte la fuente de alimentación a una toma de red $\sqrt{2}$ .

Conexión a un conmutador PoE (Power over Ethernet).

 Enchufe la conexión LAN a la estación base  $\boxed{1}$  y una conexión a un conmutador Ethernet con capacidad PoE  $\boxed{2}$  con un cable de Ethernet.

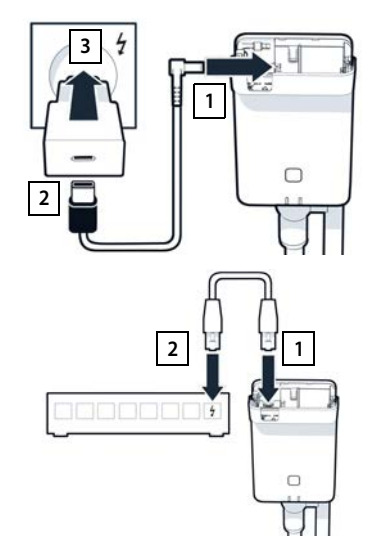

# <span id="page-9-3"></span><span id="page-9-0"></span>**Puesta en servicio del terminal inalámbrico de medición**

- <span id="page-9-2"></span> Saque de la maleta los terminales inalámbricos de medición y los accesorios. Cada terminal inalámbrico consta de
- 1 un soporte de carga
- 2 un cable de carga USB-A en el soporte de carga
- 3 una fuente de alimentación USB-A
- 4 una tapa de la batería
- 5 un clip para el cinturón
- 6 cuatro baterías (AAA), de las cuales dos son de reserva

La pantalla y el teclado están protegidos con láminas. **¡No olvide retirar la lámina protectora!** 

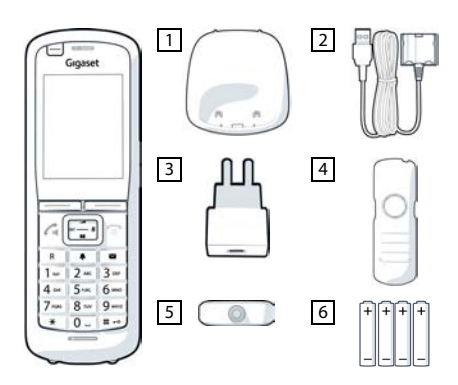

### **Colocar las baterías y cerrar la tapa de la batería**

- <span id="page-9-1"></span> Coloque las baterías (con los polos +/- en la posición correcta, véase la imagen).
- Alinear la tapa de la batería con las hendiduras de la parte interior de la carcasa.
- Presione la tapa hasta que encaje.

Para abrir la tapa de la batería:

- Quite la pinza para el cinturón (en caso de que esté montado).
- Introduzca la uña en la hendidura bajo la tapa de la batería y levante la tapa de la batería.

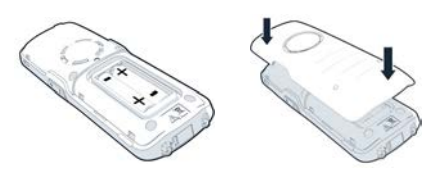

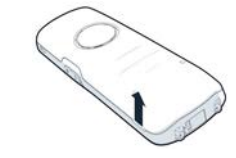

#### **Conectar el soporte de carga**

- <span id="page-10-0"></span> Conecte el enchufe plano del cable de carga en el soporte de carga <mark>1.</mark>.
- Introduzca el conector USB del cable de carga en la fuente de alimentación USB-A <u>| 2 |</u>.
- Enchufe la fuente de alimentación en una toma de corriente <mark>3 .</mark>

En caso de tener que volver a quitar el conector del soporte de carga:

 $\blacktriangleright$  pulse el botón de desbloqueo  $\boxed{4}$  y quite el conector.

#### **Primera carga de la batería**

 Antes de utilizar el terminal por primera vez, cargue la batería completamente en el soporte de carga o con un cargador estándar.

Las baterías estarán completamente cargadas cuando en la pantalla aparezca el símbolo del rayo  $\mathbf{Z}$ .

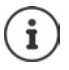

Las baterías pueden calentarse durante el proceso de carga. Esto es normal y no representa ningún peligro.

La capacidad de carga de las baterías disminuye por motivos técnicos con el tiempo.

Si no va utilizar el terminal inalámbrico durante varios días, apáguelo.

Si no va utilizar el terminal inalámbrico durante varias semanas, apáguelo y extraiga las baterías.

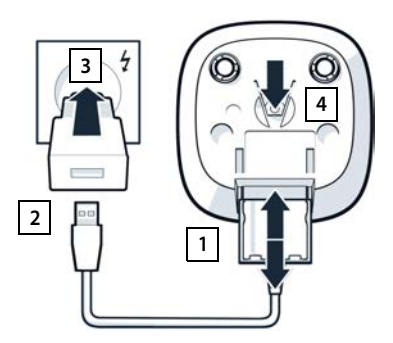

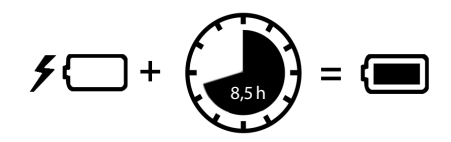

## **Conexión del auricular al terminal inalámbrico**

<span id="page-11-1"></span>Para evaluar la calidad del tono emitido por la estación base de medición, puede conectar los auriculares al terminal inalámbrico de medición.

**<sup>1</sup> <sup>2</sup>**

Además, así tiene las manos libres para anotar los lugares de colocación calculados en el esquema de distribución y puede leer la pantalla durante la fase de medición.

 Conecte uno de los auriculares incluidos a la conexión de auriculares de la parte izquierda del terminal inalámbrico de medición 1.

Si no usa auriculares, cubra la conexión de auriculares con la cubierta de goma incluida.

 Introduzca la lengüeta de la cubierta de goma en la abertura 2 y presione la cubierta de goma.

El volumen de los auriculares se corresponde con el ajuste del volumen del auricular .

# <span id="page-11-0"></span>**Preparación**

Puede usar Gigaset DECT SPK PRO como herramienta de planificación para una nueva red o para comprobar la cobertura inalámbrica de una estación base en una red existente.

Son compatibles dos métodos de medición:

• Modo de medición ampliado

Este es el método estándar de DECT Site Planning Kit (SPK) PRO y se recomienda para las mediciones.

Los datos de medición se guardan en la estación base N870 SPK PRO y se pueden descargar [a un orde](#page-18-1)nador en formato CSV a través de la interfaz web o con la línea de comandos (CLI)  $(+)$  p. 19).

• Modo de medición sencillo

Este es el procedimiento con los equipos de la maleta de medición anterior. Está desactivado de serie, pero se puede activar si es necesario.

Encontrará información más detallada acerca de la evaluación de los resultados de medición en "N870 IP PRO - Guía para la planificación y medición" en [www.gigaset.com](http://wiki.gigaset.com).

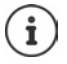

Este apartado describe solo las funciones del terminal inalámbrico referentes a la medición. Para información acerca de las funciones estándar del terminal inalámbrico R700H SPK PRO, consulte las instrucciones de uso de su dispositivo. Las puede encontrar en Internet en la página de producto en [wiki.gigaset.com.](http://wiki.gigaset.com)

#### **Uso de los terminales inalámbricos de medición**

<span id="page-12-3"></span>Los terminales inalámbricos de medición se entregan ya asociados a la estación base de medición.

#### <span id="page-12-1"></span>**Activar/desactivar el terminal inalámbrico de medición**

**Pulse la tecla de colgar <b>prolongadamente** para activar/desactivar el terminal inalámbrico.

El terminal inalámbrico se activa automáticamente al conectarlo a la red.

#### <span id="page-12-0"></span>**Activar/desactivar función de manos libres**

Puede comprobar la calidad de la conexión con el dispositivo manos libres además de con los auriculares.

- Pulse la tecla de manos libres  $\sqrt{q}$  para cambiar entre el modo de auriculares y de altavoz.
- Si usa el modo de manos libres, cubra la conexión de auriculares con la cubierta de goma incluida. Esto mejora la calidad en el modo de manos libres.

#### **Llamadas entre los terminales de medición inalámbricos**

Puede comprobar la calidad de voz estableciendo una conexión entre ambos terminales inalámbricos de medición. Para ello necesita a otra persona.

Es posible realizar llamadas entre los terminales inalámbricos con los números de teléfono  $\overline{1}$  $v \sqrt{2}$ .

Los terminales inalámbricos se encuentran en estado de reposo.

 $\blacktriangleright$  Introduzca el número de teléfono del segundo terminal inalámbrico (1 o 2)  $\blacktriangleright$  Acepte la comunicación en el otro terminal inalámbrico con la tecla de descolgar  $\sim$ .

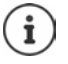

<span id="page-12-2"></span>También puede usar otros terminales inalámbricos para medir. Sin embargo, solo están calibrados los terminales inalámbricos de la maleta de medición. Por eso, otros terminales inalámbricos no muestran valores calibrados.

# <span id="page-13-0"></span>**Modo de medición ampliado**

<span id="page-13-2"></span>Para este método de medición se aplican los siguientes requisitos:

- Software del sistema de la estación base N870 SPK PRO: versión 2.53.0 como mínimo
- Software de los terminales inalámbricos de medición: versión 12.02 como mínimo.

#### **Iniciar el proceso de medición**

Seleccione  $\begin{array}{|c|c|c|c|c|}\n\end{array}$   $\begin{array}{|c|c|c|c|c|}\n\end{array}$  Pulse la tecla de descolgar  $\begin{array}{|c|c|c|}\n\end{array}$ ... La medición se inicia inmediatamente

Los valores de medición se muestran en la pantalla y se actualizan cada 960 ms.

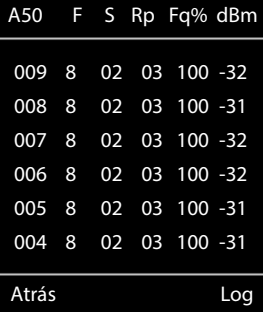

Terminal inalámbrico calibrado: Terminal inalámbrico no calibrado:

<span id="page-13-4"></span><span id="page-13-3"></span><span id="page-13-1"></span>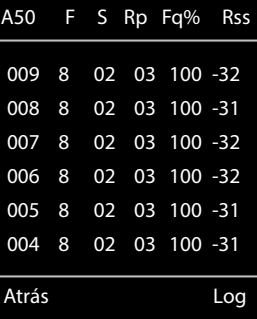

#### <span id="page-13-5"></span>**Columnas**

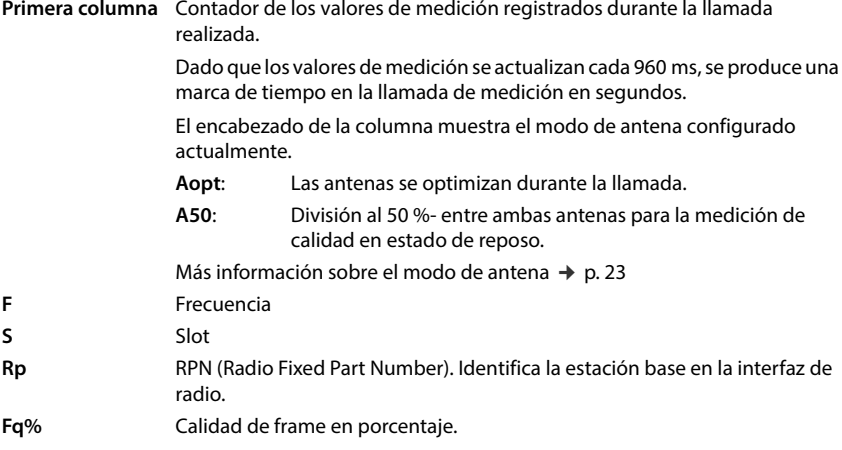

<span id="page-14-1"></span>Log for

HS Location:

BS Location:

<span id="page-14-4"></span><span id="page-14-3"></span>Site:

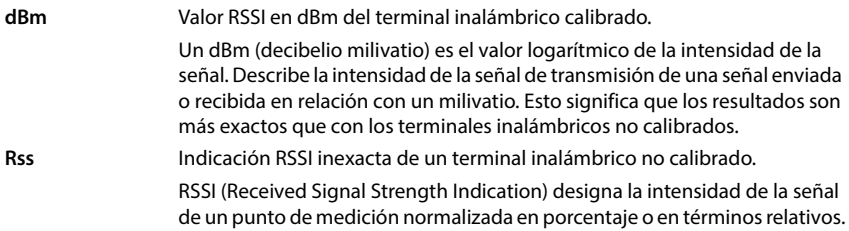

### **Hacer una copia del protocolo de medición en la estación base**

- <span id="page-14-6"></span>Pulse la tecla de pantalla **Log**.
- Introduzca la información sobre la posición y la ubicación de la medición.

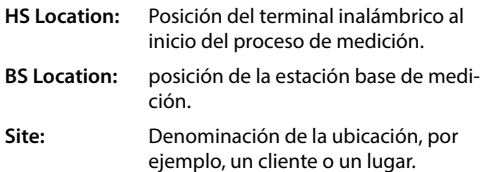

Pulse **Aceptar** . . . la medición se iniciará.

Se mostrarán los valores de medición. Cada 960 ms se registra un nuevo valor de medición. Cada 500 m se el partidas de Atrás de Aceptar

<span id="page-14-2"></span>La búsqueda finaliza automáticamente tras 60 segundos.

- 
- Finalizar manualmente:  $\rightarrow$  Pulse la tecla de pantalla **Stop**
- Guardar valores: Pulsar la tecla de pantalla **Save** . . . los datos de medición se guardarán en la estación base

Descartar valores: **In the Pulse la tecla de pantalla Cancel** 

# <span id="page-14-5"></span><span id="page-14-0"></span>**Pantalla en el modo de medición sencillo**

En el anterior Site Planning Kit de Gigaset se usaba este modo de medición para mostrar los valores de estado actuales de conexión a la estación base. En el DECT Site Planning Kit (SPK) PRO, este modo se ha sustituido por el modo de medición ampliado. El modo de medición sencillo está desactivado. Para terminales inalámbricos es posible activar el modo de medición.

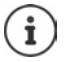

Utilice este procedimiento cuando quiera registrar datos de medición actuales sobre la conexión a una estación base determinada durante el funcionamiento continuo.

**Los datos de medición no se guardan en la estación base.**

# **Activar/desactivar modo de medición sencillo**

- **Pulse prolongadamente** la tecla de colgar **and i** ... el terminal inalámbrico se desactivará.
- Pulse **prolongadamente** y al mismo tiempo las teclas , y pulse **prolongadamente** la tecla de descolgar  $\boxed{\frown}$  ... el terminal inalámbrico se encuentra ahora en modo de servicio.
- Introduzca el PIN de servicio de cinco cifras. Por defecto es **76200** . . . se abre el menú de servicio.
- Seleccione la entrada **Metering Mode**.
- Pulse la tecla de pantalla **Cambiar** . . . el modo de medición se activa.

#### **Cambiar la configuración para el modo de medición**

<span id="page-15-3"></span>Cuanto activa el modo de medición sencillo, se abre el menú **RSSI measurement**. Aquí puede modificar la configuración del procedimiento de medición.

- $\blacktriangleright$  La tecla de control  $\lceil \frac{2}{\cdot} \rceil$  permite cambiar entre las opciones de configuración.
- Seleccionar el valor deseado con la tecla de control
- Activar la configuración de medición: pulse la tecla de pantalla **Iniciar**.
- Abandonar el menú servicio: pulse la tecla de pantalla **Atrás**.

El terminal inalámbrico se desactiva. Cuando lo encienda de nuevo estará en el modo de medición con la configuración seleccionada.

#### <span id="page-15-4"></span><span id="page-15-0"></span>**Metering Mode**

Determina la unidad en la que se muestra el resultado de medición.

- **dBm** De serie, la intensidad de la señal (valor RSSI) se muestra en la pantalla en **dBm** (modo recomendado).
- **%** La intensidad de señal medida se muestra en porcentaje de RSSI respecto al máximo posible.
- **SEN** No relevante.

#### <span id="page-15-5"></span><span id="page-15-1"></span>**Metering range**

Determinar el intervalo de tiempo en el que se realizan las mediciones.

Rango de valores: 06 - 16 (1,0 s - 2,5 s); valor recomendado: 16

<span id="page-15-2"></span>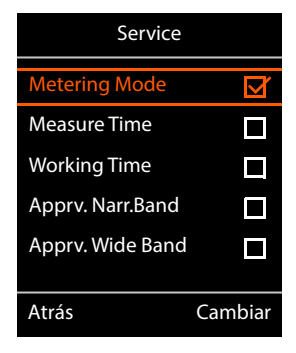

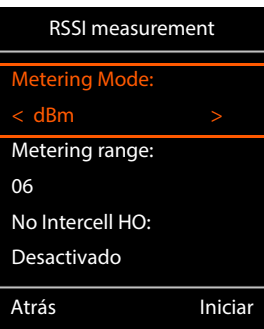

#### <span id="page-16-2"></span>**No Intercell HO**

Permite medir en una sola estación base en un sistema multicélula instalado durante una llamada activa.

- **Activado** El terminal inalámbrico de medición no cambia a otra estación base del sistema multicélula aunque esa ofrezca una señal más intensa (sin transferencia).
- **Desactivado** El terminal inalámbrico de medición cambia a otra estación base del sistema multicélula si esta ofrece una señal más intensa (valor por defecto).

Escenario: El terminal inalámbrico se mueve de **A** a **B**.

#### **No Intercell HO** = **Activado**

Durante la comunicación, el terminal inalámbrico se mantiene conectado a la estación base RPN 02.

#### **No Intercell HO** = **Desactivado** (valor por defecto)

<span id="page-16-1"></span>Durante la comunicación, el terminal inalámbrico cambia a la estación base RPN 03 con más intensidad.

<span id="page-16-0"></span>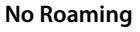

Permite medir una sola estación base en un sistema multicélula instalado cuando el terminal inalámbrico está en estado de reposo.

- **Activado** El terminal inalámbrico de medición no cambia a otra estación base del sistema multicélula aunque esa otra estación base ofrezca una señal más intensa.
- **Desactivado** El terminal inalámbrico de medición cambia a otra estación base del sistema multicélula si esta ofrece una señal más intensa (valor por defecto).

Escenario: El terminal inalámbrico se mueve de **A** a **B**.

#### **No Roaming** = **Activado**

En estado de reposo, el terminal inalámbrico se mantiene conectado a la estación base RPN 02.

#### **No Roaming** = **Desactivado** (valor por defecto)

El terminal inalámbrico en estado de reposo cambia a la estación base RPN 03 con la señal más intensa.

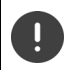

No debe cambiar otra configuración en el menú servicio.

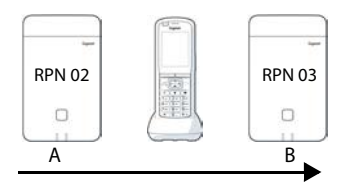

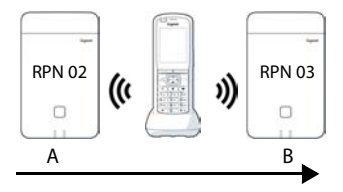

### **Mostrar resultados de medición en el modo de medición sencillo**

<span id="page-17-3"></span>En el modo de medición sencillo, la pantalla muestra el estado actual de la conexión con la estació[n base. Los](#page-15-1) valores se actualizan a intervalos cortos. Puede modificar el intervalo de medida ( $\rightarrow$  p. 16).

#### <span id="page-17-4"></span>**Pantalla en estado de reposo**

La pantalla muestra la siguiente información en estado de reposo:

Valores para determinar la calidad de la conexión:

<span id="page-17-2"></span><span id="page-17-0"></span>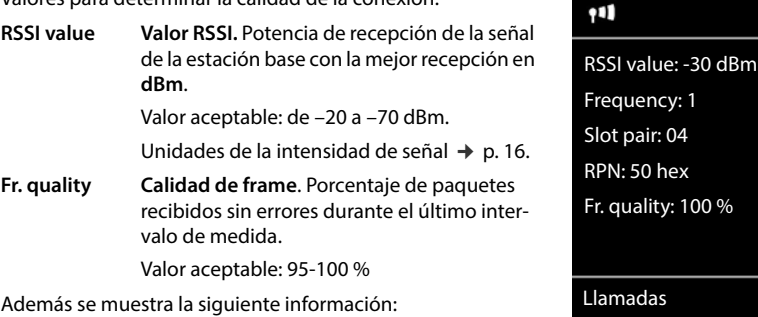

<span id="page-17-1"></span>**Frequency Frecuencia**. Frecuencia portadora de la señal

- <span id="page-17-7"></span><span id="page-17-6"></span>recibida. Rango de valores: 0-9 **Slot pair Par de slot**. **Par de slot** (0-11) del dúplex utilizado Segmento de tiempo del canal de recepción en el que se realiza la medición. **Nota:** Al cambiar al estado de conexión, se muestra ocasionalmente el valor 15.
- **RPN RPN** (Radio Fixed Part Number) Identificador de la estación base a la que está conectado el terminal inalámbrico. El valor se muestra en formato hexadecimal.

#### <span id="page-17-5"></span>**Pantalla no en estado de reposo**

Si la pantalla no está en estado de reposo, se muestran los si la pantalla no esta en estado de reposo, se muestran los compostos de medición en el margen superior.<br>datos de medición en el margen superior.

equency: 1 ot pair: 04

quality: 100 %

( ■

# <span id="page-18-0"></span>**Evaluación de los datos de medición**

<span id="page-18-3"></span>En el modo de medición ampliado, los datos de medición se guardan en la estación base. Para evaluarlos, puede descargarlos y guardarlos en su ordenador en formato CSV.

# <span id="page-18-1"></span>**Descargar datos de medición**

Puede descargar los archivos con datos de medición de la siguiente manera:

- a través de la interfaz web de la estación base
- a través de la CLI (interfaz de línea de comandos)

#### **Descargar a través de la interfaz web**

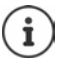

<span id="page-18-2"></span>Encontrará información detallada sobre cómo trabajar con la interfaz web de la estación base N870 SPK PRO en el manual de instrucciones "N870 IP PRO - Instalación, configuración y manejo".

- <span id="page-18-4"></span>Abra la interfaz web de la estación base N870 SPK PRO.
- Vaya a **Estado Estadísticas DECT measurements**

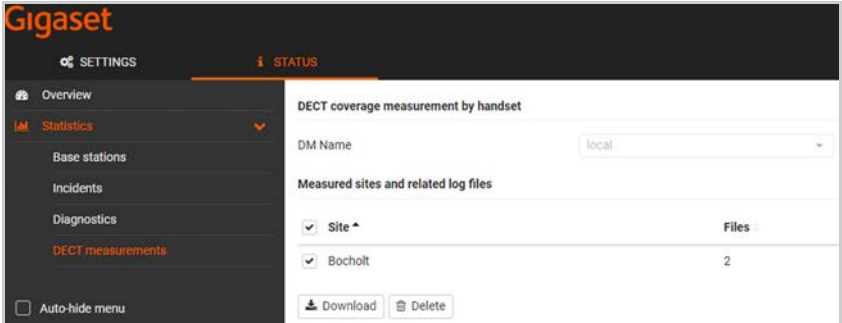

#### **Nombre DM**

Si ha realizado la medición en un sistema con varios administradores DECT:

Seleccione el administrador DET desde el que ha realizado la medición.

En un sistema todo en uno, no tiene que seleccionar el administrador DECT.

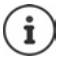

La estación base N870 SPK PRO es un sistema todo en uno; eso quiere decir que usted recibe un administrador DECT local.

#### **Site**

Se mostrarán en una lista los nombres de las ubicaciones que ha indicado al iniciar los procesos de medición. En **Files** se muestra el número de archivos existentes para cada ubicación.

- Marque la casilla de verificación junto a la ubicación cuyos datos quiere descargar.
- Haga clic en **Descargar** y seleccione la ubicación del sistema de archivos en la que quiere guardarlos.

<span id="page-19-0"></span>Para cada archivo de datos de medición de la ubicación seleccionada se crea un archivo en formato CSV. Los archivos de una ubicación se agrupan en un archivos tar. Todos los archivos tar se agrupan en un archivo tar superior.

#### <span id="page-19-2"></span><span id="page-19-1"></span>**Descargar a través de la CLI (interfaz de línea de comandos)**

Puede descargar los datos de medición de una estación base con el comando de la CLI **measure-dump**.

#### **Sintaxis**

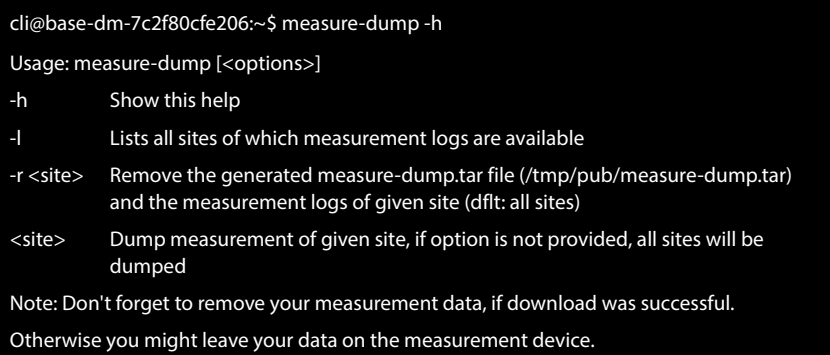

#### **Ejemplo: Descargar datos de medición para todas las ubicaciones**

cli@base-dm-7c2f80cfe206:~\$ measure-dump

Los archivos se pueden descargar de la manera siguiente:

• WinSCP

- un navegador web, ejemplo: https://<IP address>/pub/measure-dump.tar
- otras herramientas SSH . . .

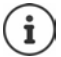

Encontrará información más detallada sobre la el comando de la CLI **measure-dump** en [wiki.gigaset.com.](http://wiki.gigaset.com)

# <span id="page-20-2"></span><span id="page-20-0"></span>**Comprobar datos de medición**

Debe descomprimir el archivo tar dos veces para obtener los archivos CSV con los datos de medición.

#### **Ejemplo**

Archivo descargado: **base-dm-int-589ec62904f3-measure-dump.tar**

unzip base-dm-int-589ec62904f3-measure-dump.tar base-dm-int-589ec62904f3-measure-dump/base-dm-int-589ec62904f3-measure-dump unzip base-dm-int-589ec62904f3-measure-dump measurements/<sitename>/ <sitename>\_<hs location>\_dps.csv <sitename>\_<br />bs location>\_<hs location>\_measurement.csv

#### <span id="page-20-1"></span>**Archivos CSV**

Hay dos archivos CSV por cada medición:

- . . . **\_measurement.csv** contiene los datos de medición de una conexión entre el terminal inalámbrico y la estación base de medición.
- . . . **\_dps.csv** contiene los datos de medición de todas las estaciones base que haya detectado el terminal inalámbrico. Esta función se puede usar para mediciones en instalaciones continuas.

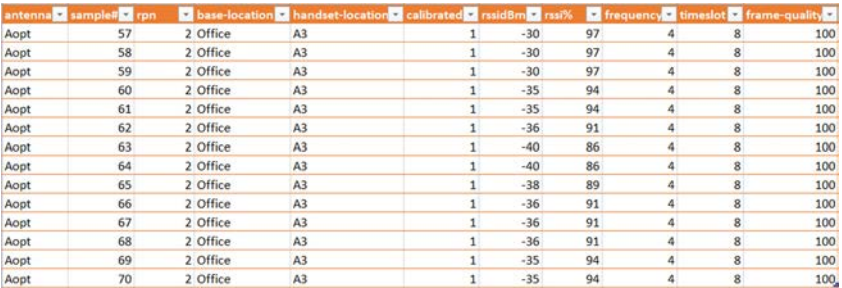

#### <span id="page-20-3"></span>**measurement.csv**

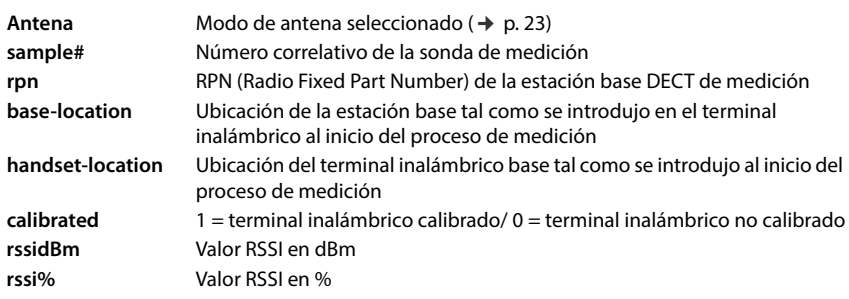

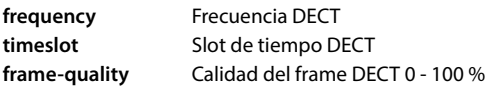

#### <span id="page-21-2"></span>**dps.csv**

El archivo **\_dps.csv** contiene información sobre todas las estaciones base visibles para el terminal inalámbrico. Use esta función para mediciones en instalaciones continuas.

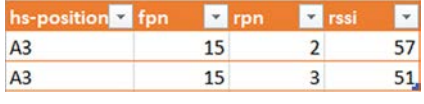

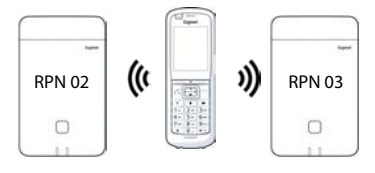

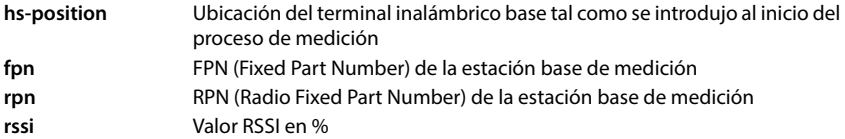

# <span id="page-21-0"></span>**Administración y provisionamiento**

# <span id="page-21-1"></span>**Valores por defecto de N870 SPK PRO**

<span id="page-21-3"></span>La estación base N870 SPK PRO tiene los siguientes valores por defecto:

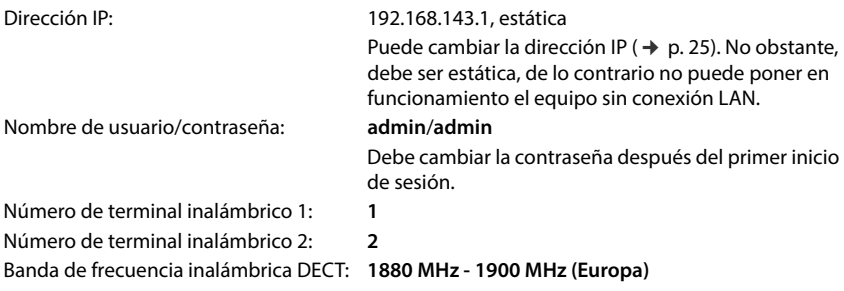

# <span id="page-22-0"></span>**Cambiar el modo de antena**

<span id="page-22-2"></span>Se admiten los siguientes modos de antena:

**A50** División al 50 % entre ambas antenas para la medición de calidad en estado de reposo Ambas antenas se usan al 50 %. Este modo se recomienda para comprobar la calidad, ya que se comporta como

- el terminal inalámbrico en estado de reposo,
- la estación base sincronizada a través de DECT.

Las mediciones realizada en este modo pueden dar una calidad de señal inferior a las mediciones en modo **Aopt**, pero es un método mejor para una medición DECT.

Por eso, este es el valor por defecto para Gigaset DECT SPK PRO.

**Aopt** Las antenas se optimizan durante una comunicación

Durante una comunicación activa se optimiza la antena (diversidad). El sistema selecciona la antena que ofrece la mejor calidad de voz.

Este es valor por defecto para estaciones base regulares de la familia de productos Gigaset DECT PRO para seleccionar la mejor antena para comunicaciones.

El modo de antena se puede modificar a través de aprovisionamiento.

Plantilla de aprovisionamiento para el modo de antena:

```
<?xml version="1.0" encoding="UTF-8"?>
<provisioning version="1.1" productID="e2">
  <nvm>\leq \sim 0x00 //current best antenna-diversity algorithm
      0x13 //Dummy-Bearer Algorithm ~50% per antenna
      -->
      <param name="DmGlobal.0.DECTAntennaMode" value="0x00" />
  </nvm></provisioning>
```
 $\triangleright$  Cargue la plantilla de aprovisionamiento en el sistema ( $\rightarrow$  [p. 25\)](#page-24-1)

# <span id="page-22-1"></span>**Crear/configurar estación base de medición desde cero**

<span id="page-22-3"></span>Se ofrece una plantilla de aprovisionamiento

- para que pueda crear su propia estación base de medición a partir de un equipo estándar N870/N870(E) IP PRO. El firmware del sistema debe ser 2.53.0 o superior.
- para restaurar la función de medición de una estación base N870 SPK PRO después haberla a la configuración de fábrica.

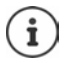

Puede descargar la plantilla de aprovisionamiento de [wiki.gigaset.com](http://wiki.gigaset.com).

```
4 Descargue el archivo SPK_provisioning_template.xml<br>
221 \alpha extending="UIT-8"><br>
22 \alpha extending the enoting the enoting the model of the enoting the static conternal manne = "Describional Desptember of the change
 <?xml version="1.0" encoding="UTF-8"?>
 <provisioning version="1.1" productID="e2">
     <nvm>
        <param name="DmGlobal.0.SystemRegDomain" value="EUR" /> 
        <oper name="set_uci">
           <!-- Change network to Static IP -->
           <param name="network.lan.proto" value="static" />
           <param name="network.lan.ipaddr" value="192.168.143.1" />
           <param name="network.lan.netmask" value="255.255.0.0" />
        </oper> 
        <!-- Provider settings to make internal calls between the DECT handsets -->
        <param name="SipProvider.0.Name" value="Localhost"/>
        <param name="SipProvider.0.Domain" value="Localhost"/>
        <param name="SipProvider.0.ProxyServerAddress" value="127.0.0.1"/>
        <param name="SipProvider.0.TransportProtocol" value="2"/>
        <param name="SipProvider.0.CallsWhileUnregistered" value="y"/>
        <!-- Handset 1 with number 1 -->
        <oper name="add_hs" value="00000">
           <param name="hs.RegStatus" value="ToReg"/>
        </oper>
        <param name="SipAccount.00000.AuthName" value="1" />
        <param name="SipAccount.00000.AuthPassword" value="GigasetSPK1" />
        <param name="SipAccount.00000.UserName" value="1" />
        <param name="SipAccount.00000.DisplayName" value="1" />
        <param name="SipAccount.00000.ProviderId" value="0" /> 
        <!-- Handset 2 with number 2 -->
        <oper name="add_hs" value="00001">
           <param name="hs.RegStatus" value="ToReg"/>
        </oper>
        <param name="SipAccount.00001.AuthName" value="2" />
        <param name="SipAccount.00001.AuthPassword" value="GigasetSPK2" />
        <param name="SipAccount.00001.UserName" value="2" />
        <param name="SipAccount.00001.DisplayName" value="2" />
        <param name="SipAccount.00001.ProviderId" value="0" />
        <!-- Enable that device starts with no LAN connected -->
       <oper name="set_uci">
           <param name="network.lan.force_link" value="1"/> 
           <param name="network.lan6.ifname" value="lo"/>
        </oper>
        <!-- Open registration window for 3600 seconds -->
        <oper name="update_dm" value="local" >
           <param name="RegStart" value="1" />
           <param name="RegDuration" value="3600" />
        </oper> 
     </nvm>
 </provisioning>
```
 Cambie el modo de antena a **A50** (50 % por antena). Añada las siguientes líneas a plantilla de aprovisionamiento:

```
\leq 0x00 //current best antenna-diversity algorithm
 0x13 //Dummy-Bearer Algorithm ~50% per antenna
 -->
 <param name="DmGlobal.0.DECTAntennaMode" value="0x13" />
```
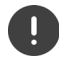

No cambie campos sin motivo y preste atención a la sintaxis. Los errores en el archivo de aprovisionamiento pueden hacer que el sistema quede inutilizado.

#### <span id="page-24-3"></span><span id="page-24-1"></span>**Cargar el archivo de aprovisionamiento al sistema**

- Abra la interfaz web del equipo que quiere usar para mediciones o que quiere restablecer.
- Vaya a **Ajustes Sistema Provisión y Configuración**
- **► Haga clic en Explorar... ▶ Seleccione el archivo de aprovisionamiento en su sistema de** archivos Haga clic en **Cargar**
- Haga clic en **Iniciar config. automática**

El sistema se apagará y se reiniciará con el archivo de aprovisionamiento nuevo. El sistema está listo cuando el LED izquierdo se ilumine en azul y el LED derecho en verde en la estación base.

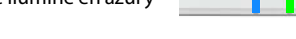

 $\blacktriangleright$  Registre los dos terminales inalámbricos calibrados. PIN = 0000.

#### Vaya a **Ajustes** – **Sistema** – **Terminales inalámbricos**

Compruebe si es posible realizar llamadas entre los terminales inalámbricos:

 $\blacktriangleright$  Active la estación base sin conexión a LAN  $\blacktriangleright$  Realice una llamada de un terminal inalámbrico a otro.

Terminal 1: El número de llamada es **1**, terminal 2: el número de llamada es **2**

# <span id="page-24-0"></span>**Cambiar la dirección IP estática a su dirección IP preferida**

<span id="page-24-2"></span>Si quiere usar su propia dirección IP, cambie la dirección IP predeterminada (192.168.143.1) en la plantilla de aprovisionamiento antes de cargar el archivo de aprovisionamiento en su sistema.

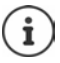

Si cambia la dirección IP estática a través de la interfaz web, la configuración de inicio del equipo sin LAN se desactivará. Por eso, debe cambiarla en la plantilla de aprovisionamiento.

Cambiar la configuración de red del equipo a IP dinámica también interrumpiría la función de medición del equipo.

Cambie la dirección IP a su dirección IP preferida en el archivo de aprovisionamiento

```
<param name="network.lan.proto" value="static" />
<param name="network.lan.ipaddr" value="192.168.143.1" />
<param name="network.lan.netmask" value="255.255.0.0" />
```
# <span id="page-25-0"></span>**Anexo**

# <span id="page-25-3"></span><span id="page-25-1"></span>**Servicio de atención al cliente y ayuda**

¿Desea más información?

Puede encontrar ayuda e información rápidamente en las instrucciones de uso y en [wiki.gigaset.com](http://wiki.gigaset.com).

Encontrará información sobre los temas

- Products (Productos)
- Documents (Documentos)
- Interop (Interoperabilidad)
- Firmware
- $FAO$
- Support (Asistencia)

en [wiki.gigaset.com](http://wiki.gigaset.com).

Si tiene alguna pregunta adicional sobre su producto Gigaset puede dirigirse a su comercio especializado.

# <span id="page-25-4"></span><span id="page-25-2"></span>**Declaración de conformidad**

Este dispositivo está diseñado para su uso en todo el mundo. Fuera del Espacio Económico Europeo (exceptuando Suiza), puede ser necesario realizar homologaciones nacionales específicas.

Se han tenido en cuenta los requisitos específicos aplicables según la legislación vigente.

Gigaset Communications GmbH declara que los siguientes equipos de radiocomunicación cumplen la directiva 2014/53/UE:

Gigaset N870/E SPK PRO\_Gigaset R700H SPK PRO

El texto completo de la declaración de conformidad de la UE está disponible en la siguiente dirección de Internet: [www.gigaset.com/docs](https://www.gigaset.com/docs).

También puede que la declaración esté disponible en los archivos "International Declarations of Conformity" o "European Declarations of Conformity".

Consulte todos estos archivos.

# <span id="page-26-0"></span>**Protección de datos**

<span id="page-26-4"></span>Gigaset se toma muy en serio la protección de los datos de nuestros clientes. Por tanto, garantizamos que todos nuestros productos se desarrollen de acuerdo con el principio de protección de datos a través del diseño de la tecnología ("Privacy by Design"). Todos los datos que recogemos se utilizan para mejorar nuestros productos tanto como sea posible. Garantizamos que sus datos estén protegidos y se utilicen solo para proporcionarle un servicio o producto. Sabemos qué camino recorren sus datos en nuestra empresa y garantizamos que ese recorrido se realice de forma segura, protegida y en consonancia con las normas de protección de datos. El texto completo de la política de privacidad está disponible en la siguiente dirección de Internet: [www.gigaset.com/privacy-policy](https://www.gigaset.com/privacy-policy)

# <span id="page-26-3"></span><span id="page-26-1"></span>**Medio ambiente**

## **Sistema de gestión medioambiental**

Encontrará más información sobre nuestra política de respeto con el medio ambiente, en [www.gigaset.com](https://www.gigaset.com).

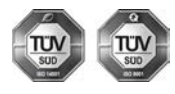

Gigaset Communications GmbH está certificada según las normas internacionales ISO 14001 e ISO 9001.

**ISO 14001 (Medio ambiente):** certificado desde septiembre de 2007 por TÜV SÜD Management Service GmbH.

**ISO 9001 (Calidad):** certificado desde 17/02/1994 por TÜV Süd Management Service GmbH.

#### <span id="page-26-2"></span>**Eliminación de residuos**

Los dispositivos eléctricos y electrónicos no deben eliminarse junto con los residuos domésticos, sino en los puntos de recogida oficiales previstos para ello.

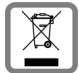

Los productos marcados con el símbolo del contenedor tachado están regulados por la Directiva Europea 2012/19/UE.

La eliminación adecuada y la recogida separada de los dispositivos obsoletos favorecen la prevención de graves daños ambientales y de salud. Este es un requisito para la reutilización y el reciclado de dispositivos eléctricos y electrónicos usados.

El servicio municipal de recogida de residuos o el distribuidor especializado donde haya adquirido el producto le proporcionarán información sobre la eliminación de los aparatos que desee desechar.

Antes de entregar este equipo para su reciclado, extraiga las pilas o baterías que pudieran alojarse en su interior y deposítelas separadamente para su correcto tratamiento.

# <span id="page-27-6"></span><span id="page-27-0"></span>**Mantenimiento**

Limpie el dispositivo con un **paño húmedo** o antiestático. No utilice disolventes ni paños de microfibra.

No utilice **en ningún caso** un paño seco: existe peligro de que se forme carga estática.

En algunos casos infrecuentes, el contacto del dispositivo con sustancias químicas puede provocar cambios en su superficie exterior. A causa del gran número de productos químicos disponibles en el mercado no han podido realizarse pruebas con todos ellos.

Las imperfecciones en las superficies de alto brillo pueden eliminarse cuidadosamente con productos de limpieza específicos.

# <span id="page-27-5"></span><span id="page-27-1"></span>**Contacto con líquidos**

Si el dispositivo entrase en contacto con algún líquido:

- **1 Quitar todos los cables del dispositivo.**
- **2 Retirar las baterías y dejar abierto el compartimento de las baterías.**
- 3 Deje que todo el líquido salga del dispositivo.
- 4 Seque todas las piezas.
- 5 A continuación, seque el dispositivo **como mínimo durante 72 horas** con el compartimento de las baterías abierto y el teclado hacia abajo (en caso de existir) en un lugar seco y calido (**no utilice** microondas, hornos u otros dispositivos similares).

#### **6 Vuelva a conectar el dispositivo cuando esté seco.**

Una vez que esté totalmente seco, en la mayoría de los casos se puede volver a poner en funcionamiento.

# <span id="page-27-2"></span>**Datos técnicos**

#### <span id="page-27-4"></span><span id="page-27-3"></span>**Baterías del terminal inalámbrico**

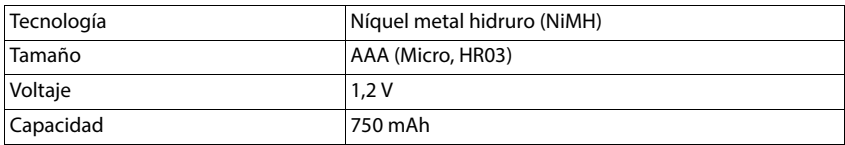

Cada terminal inalámbrico incluye 4 baterías autorizadas.

## **Tiempo de servicio/tiempo de carga de las baterías**

<span id="page-28-0"></span>El tiempo de servicio de su dispositivo Gigaset depende de la capacidad de las baterías, de su antigüedad y del tipo de uso que se haga. (Todos los tiempos indicados son tiempos máximos)

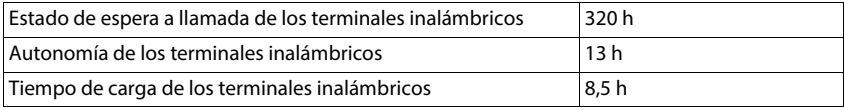

#### <span id="page-28-1"></span>**Fuente de alimentación (estación base/batería externa)**

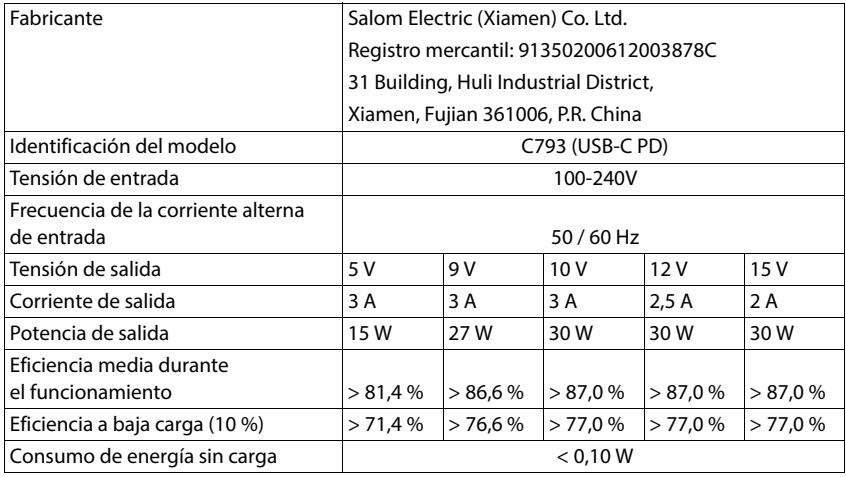

## **Fuente de alimentación (terminal inalámbrico)**

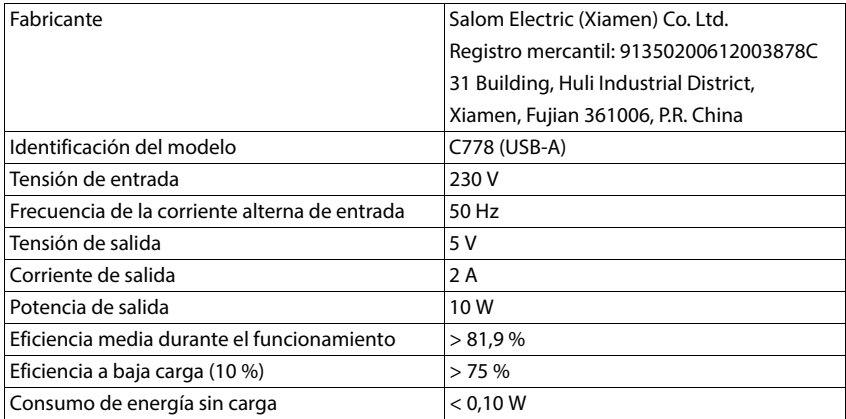

### <span id="page-29-0"></span>**Accesorios**

#### **Pedido de productos Gigaset**

Puede solicitar productos Gigaset a través de su distribuidor.

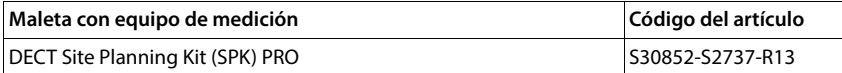

### **Piezas de repuesto para DECT Site Planning Kit (SPK) PRO**

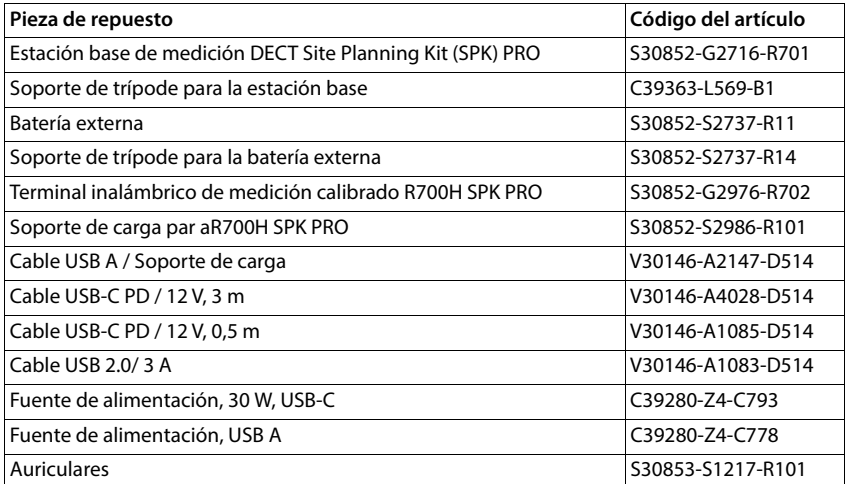

# <span id="page-30-0"></span>**Índice alfabético**

# **A**

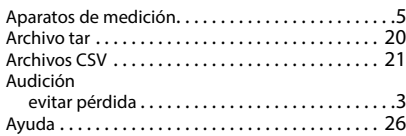

#### **B**

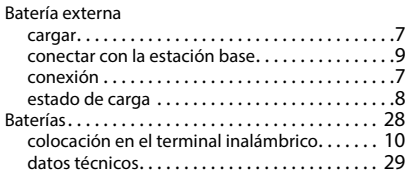

# **C**

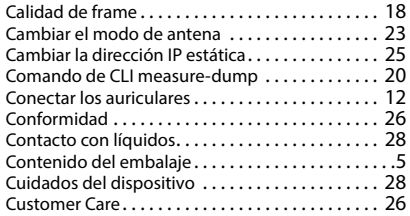

# **D**

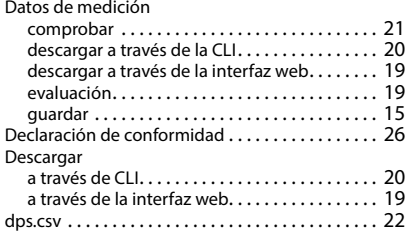

### **E**

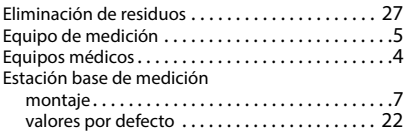

#### **F**

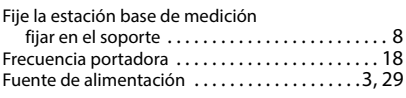

#### **I**

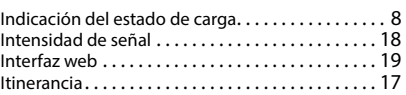

# **L**

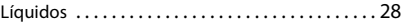

#### **M**

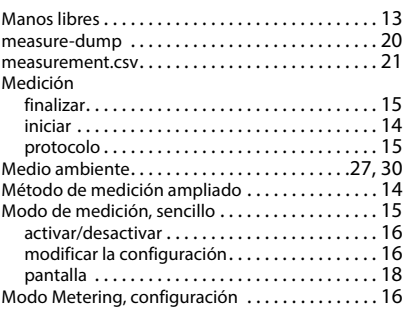

#### **P**

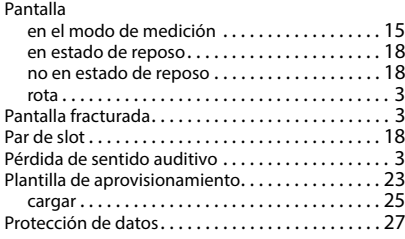

### **R**

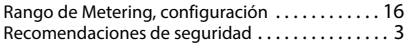

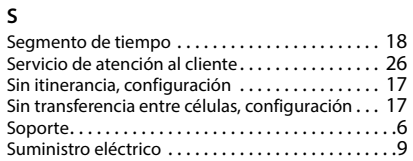

#### **T**

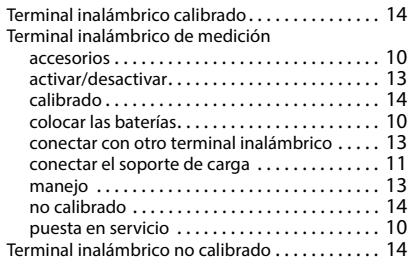

#### **V**

Valores de medición

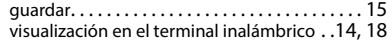

#### Issued by

Gigaset Communications GmbH Frankenstraße 2, D-46395 Bocholt

#### © Gigaset Communications GmbH 2023

Subject to availability. All rights reserved. Rights of modification reserved. [wiki.gigaset.com](http://wiki.gigaset.com)